### Johann Weiher

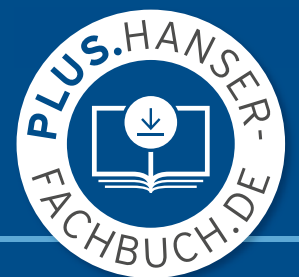

# EPLAN Electric P8 automatisieren

Grundlagen und Beispiele zum Erstellen von Scripten in C#

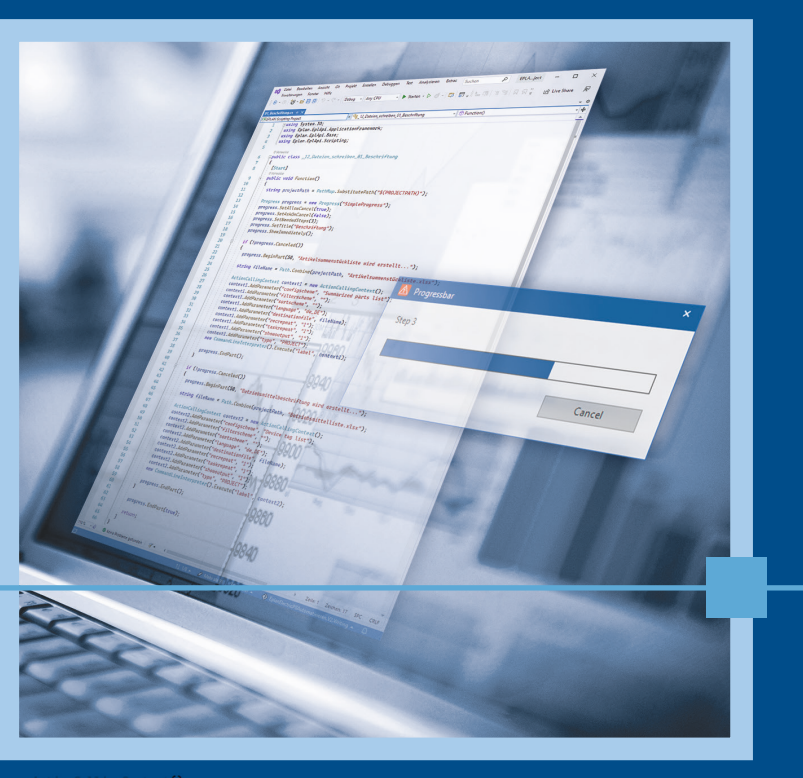

### 3., vollständig überarbeitete Auflage

**HANSER** 

#### Weiher **EPLAN Electric P8 automatisieren**

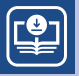

#### **Ihr Plus – digitale Zusatzinhalte!**

Auf unserem Download-Portal finden Sie zu diesem Titel kostenloses Zusatzmaterial. Geben Sie dazu einfach diesen Code ein:

plus-x8zsg-uf6vq

**plus.hanser-fachbuch.de** 

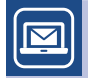

#### **Bleiben Sie auf dem Laufenden!**

Hanser Newsletter informieren Sie regelmäßig über neue Bücher und Termine aus den verschiedenen Bereichen der Technik. Profitieren Sie auch von Gewinnspielen und exklusiven Leseproben. Gleich anmelden unter

**www.hanser-fachbuch.de/newsletter**

Johann Weiher

## **EPLAN Electric P8 automatisieren**

Grundlagen und Beispiele zum Erstellen von Scripten in C#

3., vollständig überarbeitete Auflage

## **HANSER**

Der Autor: *Johann Weiher,* Dürnhart

Alle in diesem Buch enthaltenen Informationen wurden nach bestem Wissen zusammengestellt und mit Sorgfalt getestet. Dennoch sind Fehler nicht ganz auszuschließen. Aus diesem Grund sind die im vorliegenden Buch enthaltenen Informationen mit keiner Verpflichtung oder Garantie irgendeiner Art verbunden. Autor und Verlag übernehmen infolgedessen keine Verantwortung und werden keine daraus folgende oder sonstige Haftung übernehmen, die auf irgendeine Weise aus der Benutzung dieser Informationen – oder Teilen davon – entsteht, auch nicht für die Verletzung von Patentrechten, die daraus resultieren können. Ebenso wenig übernehmen Autor und Verlag die Gewähr dafür, dass die beschriebenen Verfahren usw. frei von Schutzrechten Dritter sind. Die Wiedergabe von Gebrauchsnamen, Handelsnamen, Warenbezeichnungen usw. in diesem Werk berechtigt also auch ohne besondere Kennzeichnung nicht zu der Annahme, dass solche Namen im Sinne der Warenzeichen- und Markenschutz-Gesetzgebung als frei zu betrachten wären und daher von jedermann benützt werden dürften.

Bibliografische Information der deutschen Nationalbibliothek:

Die Deutsche Nationalbibliothek verzeichnet diese Publikation in der Deutschen Nationalbibliografie; detaillierte bibliografische Daten sind im Internet unter <http://dnb.d-nb.de> abrufbar.

#### Dieses Werk ist urheberrechtlich geschützt.

Alle Rechte, auch die der Übersetzung, des Nachdruckes und der Vervielfältigung des Buches, oder Teilen daraus, vorbehalten. Kein Teil des Werkes darf ohne schriftliche Genehmigung des Verlages in irgendeiner Form (Fotokopie, Mikrofilm oder ein anderes Verfahren), auch nicht für Zwecke der Unterrichtsgestaltung, reproduziert oder unter Verwendung elektronischer Systeme verarbeitet, vervielfältigt oder verbreitet werden.

© 2022 Carl Hanser Verlag München [www.hanser-fachbuch.de](http://www.hanser-fachbuch.de) Lektorat: Julia Stepp Herstellung: Carolin Benedix Titelmotiv: Max Kostopoulos, unter Verwendung von Grafiken von © Johann Weiher und © gettyimages.de/ stevecoleimages Coverkonzept: Marc Müller-Bremer, [www.rebranding.de,](http://www.rebranding.de) München Coverrealisation: Max Kostopoulos Satz: Eberl & Koesel Studio, Altusried-Krugzell Druck und Bindung: CPI books GmbH, Leck Printed in Germany

Print-ISBN: 978-3-446-47162-7 E-Book-ISBN: 978-3-446-47357-7

## **Inhalt**

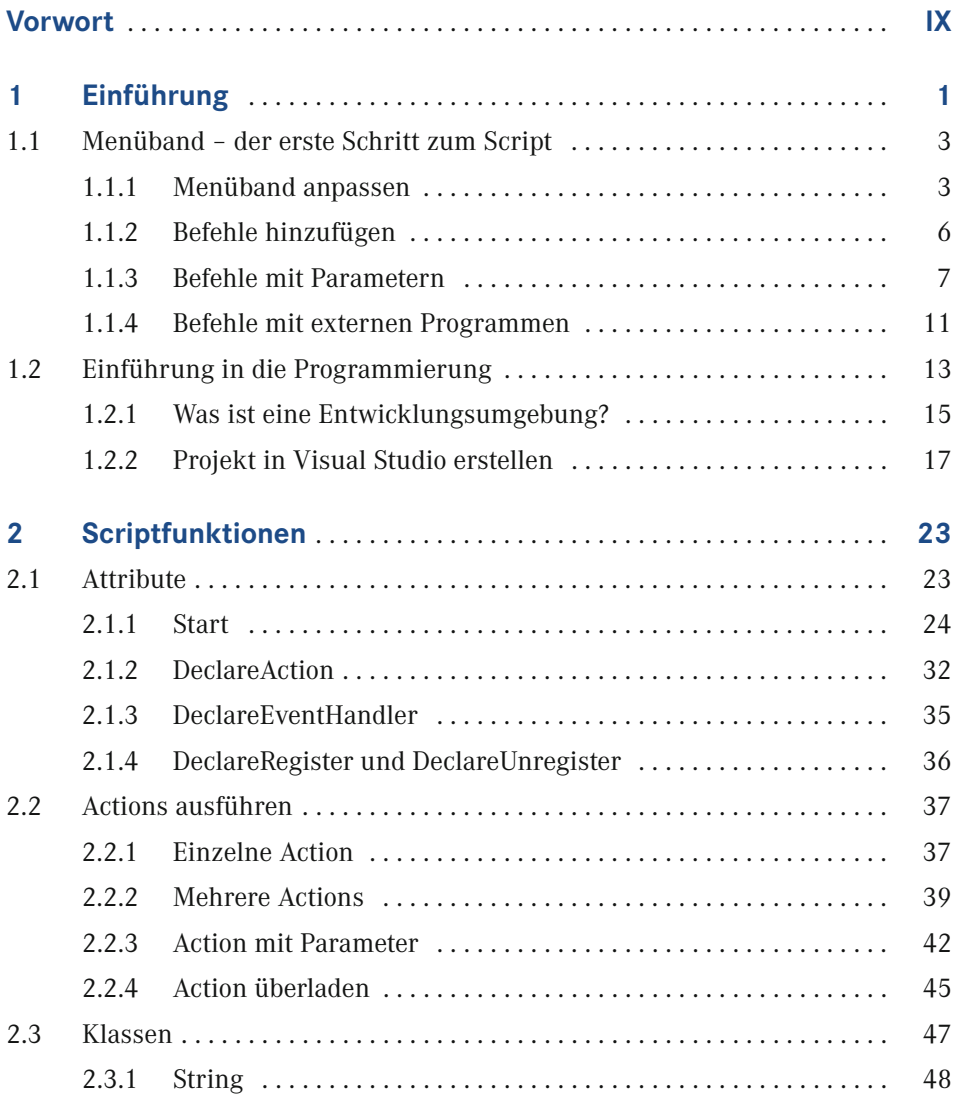

**VI** Inhalt

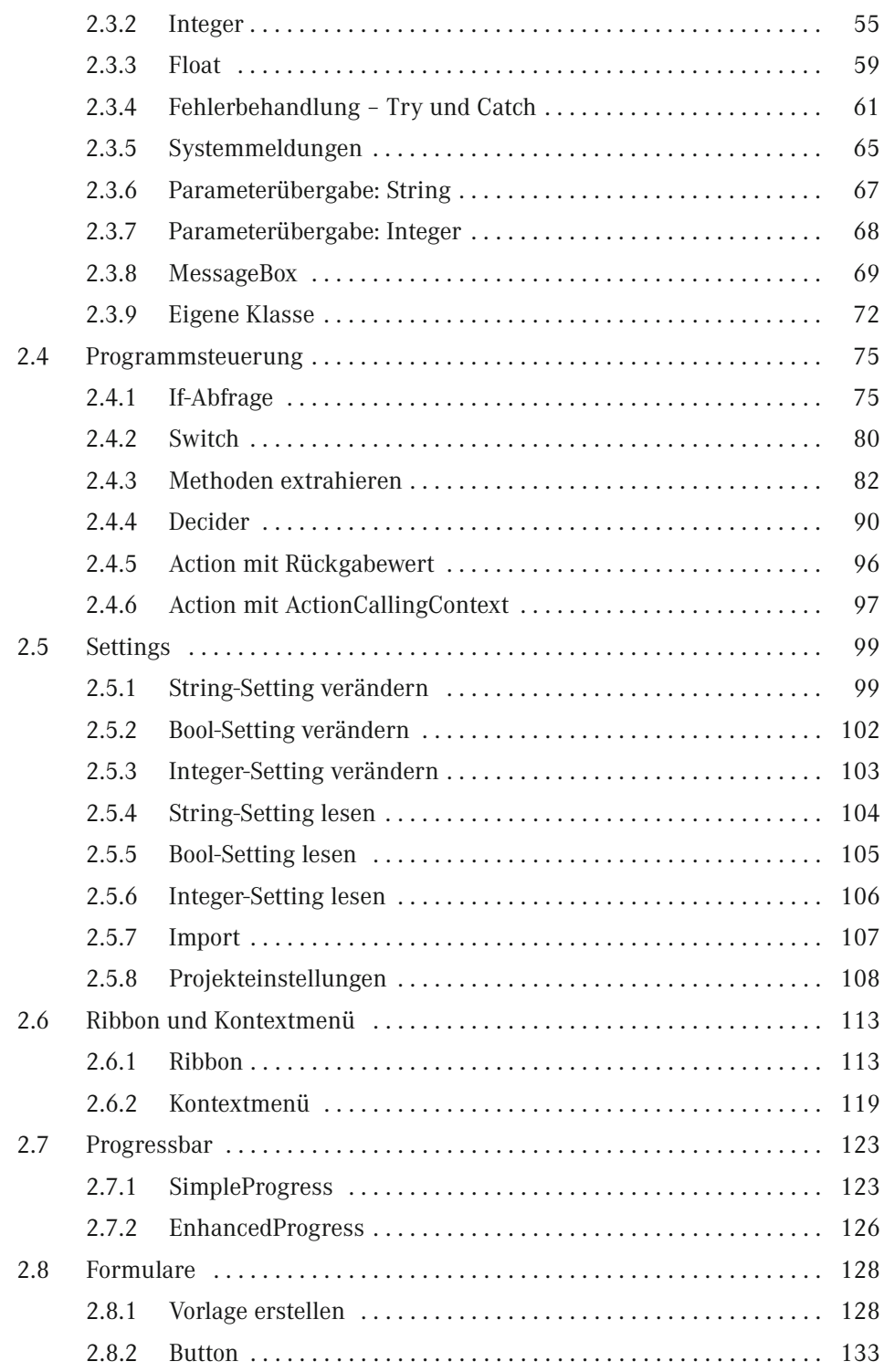

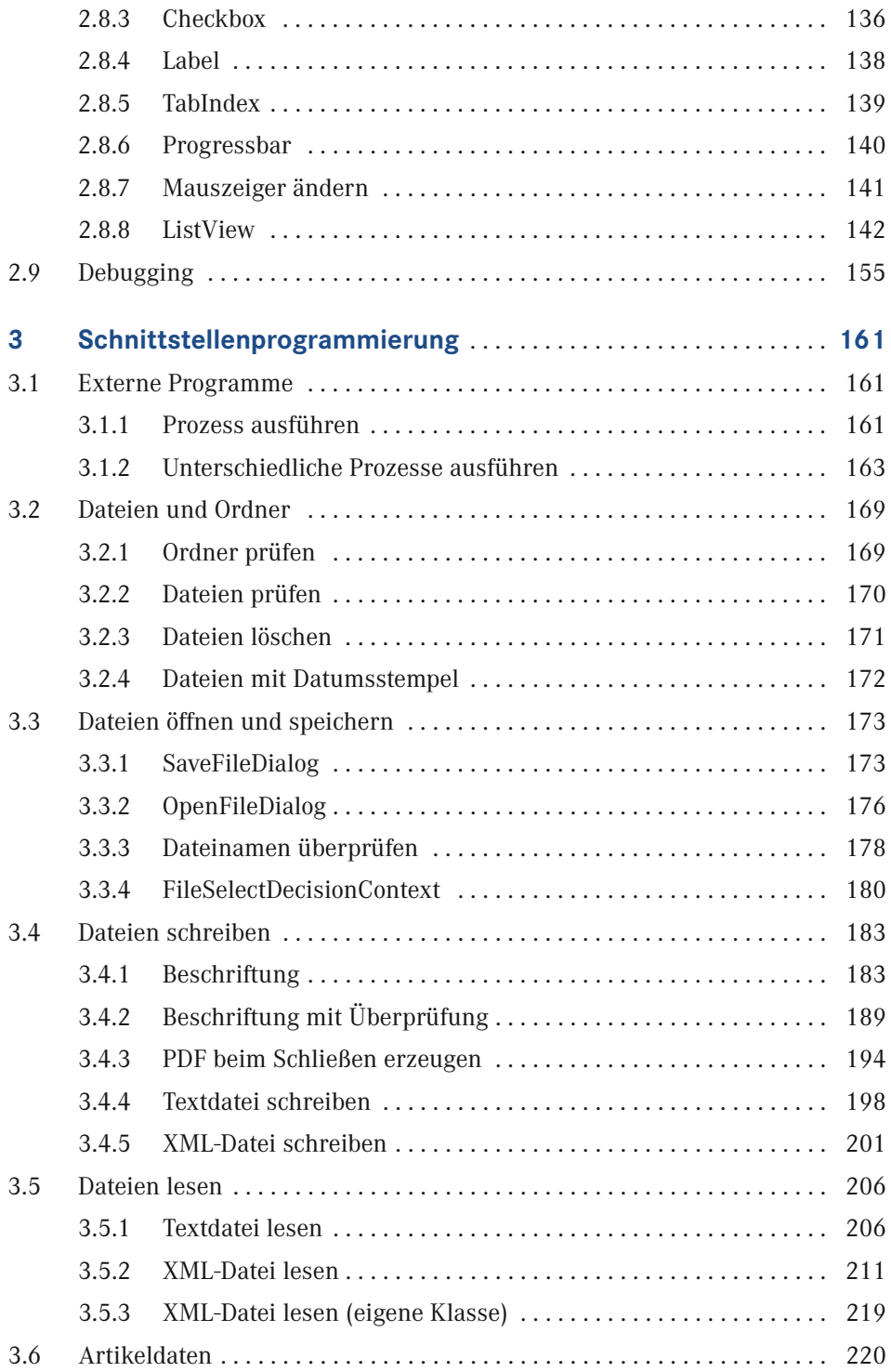

**VIII** Inhalt

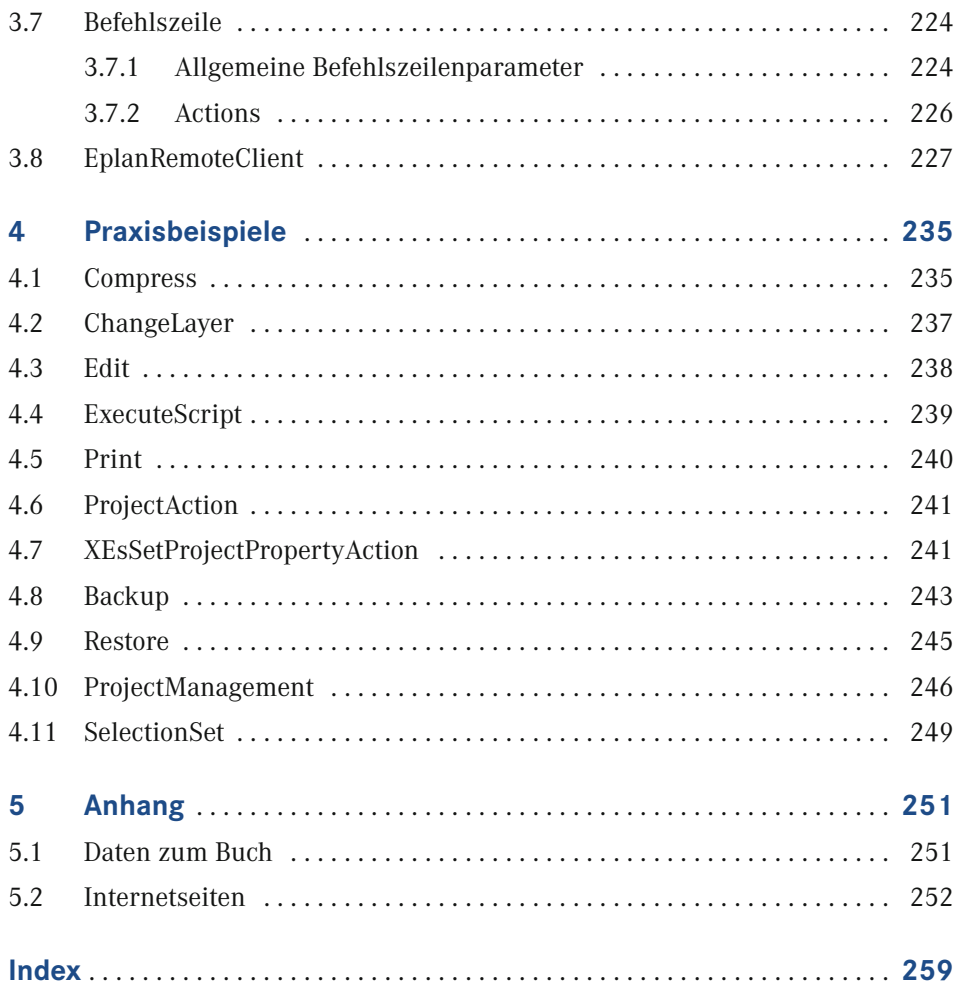

### **Vorwort**

Liebe Leserin, lieber Leser,

mit diesem Buch möchte ich dir einen einfachen Einstieg in die Erstellung von Scripten für EPLAN Electric P8 ermöglichen. Das Buch richtet sich an alle EPLAN-Anwender:innen, ganz gleich, ob es sich dabei um regelmäßige oder sporadische Konstrukteur:innen handelt, die mithilfe von Scripting ihre Aufgaben automatisieren wollen. Programmierkenntnisse werden nicht vorausgesetzt. Du wirst erstaunt sein, wie schnell dabei ein Resultat zustande kommt, das dich begeistert. Schon mit einem kleinen Script, das aus nur ein paar Zeilen besteht, kannst du viel Zeit bei der Projektierung sparen. Auf Grundlage der im Buch vermittelten Informationen wirst du rasch imstande sein, EPLAN-Aktionen zu verwenden und gegebenenfalls zu erweitern. Darüber hinaus lernst du auch, eigene Erweiterungen zu programmieren. Scripte können ab der Lizenz EPLAN Electric P8 Compact genutzt werden. Das API-Modul ist dafür nicht erforderlich.

Im Script, wie in der Programmierung selbst, ist vieles, wenn nicht sogar alles, möglich. Deshalb stellt sich die Frage, in welchem Umfang dieses Buch das Themenfeld abdecken kann. Die Sprache C#, die zum Erstellen der Scripte verwendet wird, ist sehr komplex, und mit ihrer Beschreibung allein könnte man mehrere Tausend Seiten füllen, ohne irgendeine EPLAN-Funktion zu erklären. Aus diesem Grund beschränke ich mich darauf, die Grundlagen von C# zu vermitteln, die notwendig sind, um neue Scripte zu erstellen oder bestehende zu erweitern bzw. zu verändern. Auch auf die wichtigsten Erweiterungen durch eigenen Programmcode gehe ich ein.

Alle EPLAN-Aktionen werden anhand von praxisnahen Beispielen beschrieben und erklärt. Viele der Beispiele werden deinen Workflow beschleunigen. Hinzu kommt, dass mehr Zeit für die wesentlichen Aufgaben der Konstruktion bleibt. Jeder kennt die wiederkehrenden, monotonen Aufgaben, die z. B. beim Projektabschluss anstehen. Es müssen viele Auswertungen und Beschriftungen erzeugt werden. Zusätzlich muss der Plan als PDF erstellt werden. All dies kannst du per Knopfdruck erledigen. Wie? Das wird Schritt für Schritt im Buch erklärt.

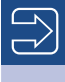

Auf der Website zum Buch *<https://eep8a.de>* oder unter *plus.hanser-fachbuch.d*e findest du das komplette Projekt mit allen Beispielen und fertigen Scripten, welche du direkt in EPLAN verwenden kannst.

∟

An dieser Stelle möchte ich mich recht herzlich bei allen bedanken, die mir geholfen haben, dieses Buch zu schreiben.

Allen voran danke ich meiner Frau Daniela für die Motivation, das Buch zu schreiben, und die Unterstützung, genügend Zeit dafür zu finden. Vielen Dank auch an meine wundervollen Töchter Leni & Fina für die erfreulichen Unterbrechungen und Ablenkungen beim Schreiben.

Großer Dank geht an meinen Chef, Kollegen und Freund Michael Kastl für die Freiheit, dieses Buch zu schreiben. Ich danke auch meinen Kollegen Daniel Papp und Stefan Gorbach für die grandiose Zusammenarbeit.

Ein besonderer Dank gilt Herrn Andreas Krämer für seine sehr guten Hilfestellungen.

Zu guter Letzt möchte ich mich bei den Mädels vom Carl Hanser Verlag, Julia Stepp und Rebecca Wehrmann, für die Unterstützung bedanken.

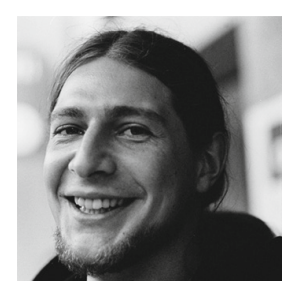

Johann Weits

Johann Weiher Dürnhart, im Januar 2022

## **1 Einführung**

#### **Was ist Scripting?**

Scripting bezeichnet die Möglichkeit, einzelne Befehle bzw. Programmcode in EPLAN auszuführen. Dies geschieht über die sogenannte API (Application Programming Interface, dt. Programmierschnittstelle). Hinter der EPLAN-API verbergen sich alle Funktionen, die in der Plattform (Electric P8, Fluid, Pro-Panel usw.) vorhanden sind. Diese Programme bauen alle auf dem gleichen Programmcode auf und sind dadurch untereinander kompatibel. In den verschiedenen Applikationen sind ähnliche bzw. gleiche Funktionen enthalten, z. B. kann man Beschriftungen sowohl in Fluid als auch in Electric P8 erzeugen. Einziger Unterschied ist der Inhalt.

Diese Abläufe werden in EPLAN *Actions* (Aktionen) genannt. Ihnen ist Abschnitt 2.2, "Actions ausführen", gewidmet, da es mehrere Wege gibt, solche Actions auszuführen. Das Wort Scripting bezieht sich meistens nur auf Scripte, die ab der Lizenz-Ausbaustufe EPLAN Electric P8 Compact genutzt werden können. Um weitere Befehle oder Funktionen ausführen zu können, benötigt man das API-Modul von EPLAN. In diesem Buch wird ausschließlich auf den Standardumfang ab der Compact-Version eingegangen.

#### **Was sind Scripte?**

Scripte sind kleine Programmcodes. In EPLAN können diese in zwei Programmiersprachen erstellt werden:

- Microsoft C# (C-Sharp)
- Microsoft VB.NET (Visual Basic.NET)

In den folgenden Kapiteln werden nur Beispiele in C# bereitgestellt, da EPLAN mit dieser Sprache fertigen Code generiert und dadurch eine optimale Vorlage liefert. Ein Script ist nicht allein ausführbar. Es muss in Verbindung mit EPLAN gestartet werden.

#### **Was können Scripte?**

Scripte können vieles, aber nicht alles. EPLAN stellt eine Reihe von Befehlen bereit, schränkt diese aber auf einen überschaubaren Bereich ein. Dadurch wird Anwender:innen der Einstieg enorm erleichtert. Auf diese Weise wird auch sichergestellt, dass keine ungewollten Aktionen, z. B. auf das Projekt, ausgeführt werden.

Wir kennen alle die wiederkehrende Aufgabe, Beschriftungen auszugeben. Je Projekt sind mehrere Exporte nötig. Jedes Mal muss das Beschriftungsschema neu ausgewählt, zusätzlich der Ordner benannt und ein Dateiname vergeben werden. Mit einem Script können wir all diese Arbeitsschritte zusammenfassen und z. B. auf einen Button im Menüband legen. Über diese Funktion können wir auch mehrere Beschriftungen nacheinander erzeugen. Auch der PDF-Export kann automatisiert werden. Du möchtest z. B. beim Schließen des Projekts automatisch ein PDF zur Änderungsverfolgung erzeugen? Mit einem Script lässt sich dies problemlos realisieren. Es werden Schnittstellen im Unternehmen benötigt, um Informationen außerhalb von EPLAN, z. B. im ERP-System, zu nutzen? Gar kein Problem! Über die Möglichkeiten im Scripting geht das auf Knopfdruck. Oft muss zwischen verschiedenen Einstellungen hin und her gewechselt werden. Das Suchen in den unzähligen Einstellungen in EPLAN ist mühselig. Dafür schreiben wir uns stattdessen ein Script für die Konfigurationen und erledigen dies unter der Projektierung.

Dies ist eine kleine Auflistung der Möglichkeiten, die mit Scripten realisiert werden können:

- Beschriftungen automatisieren
- **PDF-Export**
- Backup
- eigene Registerkarten im Menüband erstellen
- grafische Formulare, z. B. mit Buttons, Checkboxen und Auswahldialogen, erstellen
- **Eigenschaften verändern** 
	- Projekteigenschaften
	- Seiteneigenschaften
- **Einstellungen** 
	- **Lesen**
	- Schreiben
- Artikeldaten verändern

Das sind noch längst nicht alle Funktionen. Durch das Erweitern des Programmcodes können noch mehr Funktionen hinzugefügt werden.

#### **Was kann das API-Modul im Vergleich zum Scripting?**

Um den Unterschied etwas deutlicher zu machen, findest du im Folgenden eine kleine Auflistung der wichtigsten Merkmale des API-Moduls in EPLAN:

- Zugriff auf das komplette EPLAN-Datenmodell
- einfacheres Lesen von Objekten
- **EXACUTE:** Zugriff auf mehr Objekte
- direkter Zugriff auf Projekteigenschaften/Projekteinstellungen
- mehr verfügbare Actions

### **1.1 Menüband – der erste Schritt zum Script**

#### **1.1.1 Menüband anpassen**

In EPLAN gibt es die Möglichkeit, eigene Registerkarten im Menüband, auch Tabs im Ribbon genannt, zu erstellen. Doch was hat das mit Scripting zu tun? Ein Script ist eigentlich eine Erweiterung der Funktionalität eines Buttons in einem Menüband. In einer benutzerdefinierten Registerkarte im Ribbon können vordefinierte Befehle ausgeführt werden. Dies sind alle von EPLAN offiziell unterstützten Actions, welche zudem in der Hilfe dokumentiert sind. Einen Verweis zur Hilfe findest du in Kapitel 5. Diese Befehle werden auch in einem Script verwendet. Ein Vorteil des Scripts gegenüber dem Button im Menüband ist, dass mehrere Actions ausgeführt werden können. In einer Registerkarte müsste man mehrere Schaltflächen erstellen, um zum gleichen Ergebnis zu kommen. Bei der Menge an Möglichkeiten wird der Arbeitsbereich schnell unübersichtlich.

Im Folgenden wollen wir eine neue Registerkarte im Menüband erstellen. Dazu führen wir einen Rechtsklick auf die grafische Oberfläche aus und wählen den Punkt Menüband anpassen ... im Kontextmenü aus (Bild 1.1).

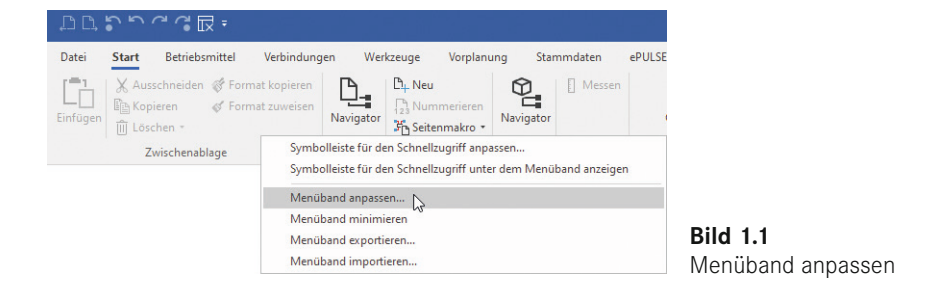

Nun wird uns der Dialog zum Anpassen des Menübands angezeigt. Mit der Checkbox wird dargestellt, ob die Registerkarte sichtbar ist oder nicht (Bild 1.2).

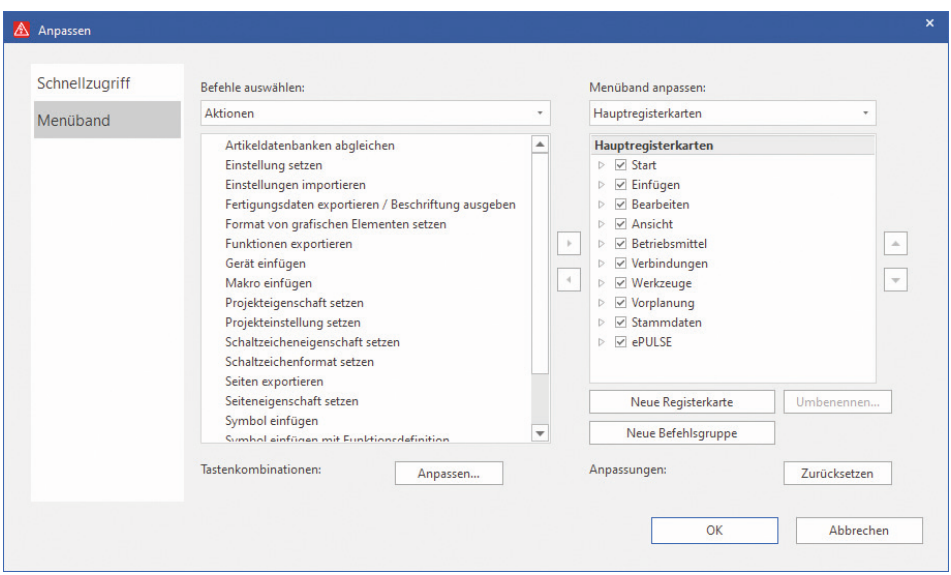

**Bild 1.2** Dialog *Menüband: Anpassen*

In Bild 1.3 sehen wir die unterschiedlichen Steuerelemente, welche wir erstellen oder anpassen können:

- 1. Schnellzugriff: Diese Aktionen sind immer sichtbar.
- 2. Registerkarten: Zwischen diesen Tabs kann gewechselt werden.
- 3. Befehlsgruppe: Einzelne Aktionen können dadurch gruppiert werden.
- 4. Befehl: Der Button wird mit Anzeigename (erforderlich) und mit einem Bild (optional) angezeigt.
- 5. QuickInfo: Kurze Beschreibung der Aktion (optional)
- 6. Beschreibung: Lange Beschreibung der Aktion (optional)

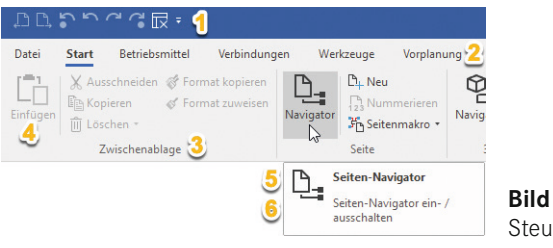

**Bild 1.3** Steuerelemente im Menüband

Zusätzlich wird im Menüband das Suchfeld *"Was möchten Sie tun?"* angezeigt. In der Suche sind alle Befehle im Menüband durchsuchbar (Bild 1.4).

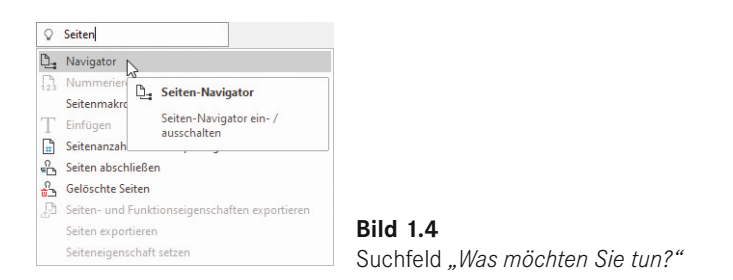

Wir erstellen über den Button Neue Registerkarte unsere eigene Registerkarte am Ende der bestehenden Registerkarten (Bild 1.5). Automatisch wurde auch eine Befehlsgruppe hinzugefügt, denn Befehle können nur in Befehlsgruppen eingefügt werden, nicht direkt in eine Registerkarte.

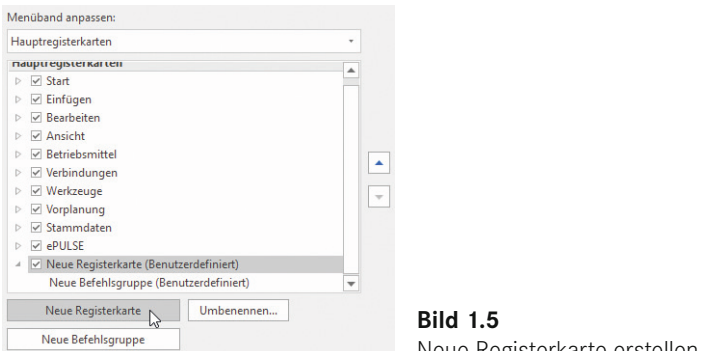

Neue Registerkarte erstellen

Über den Button Umbenennen . . . vergeben wir den Anzeigenamen *EEP8A* (Abkürzung des Buchtitels) für die Registerkarte. Die gleiche Aktion führen wir für die Befehlsgruppe aus und vergeben den Anzeigenamen *Scripte* (Bild 1.6).

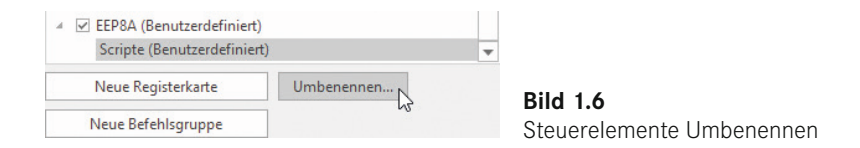

Alle Fensterpositionen und das Menüband werden über den sogenannten Arbeitsbereich gespeichert. Hier können wir verschiedene Schemata anlegen (Bild 1.8). Man findet die Einstellung am rechten oberen Rand des EPLAN-Fensters Arbeitsbereich > Arbeitsbereich bearbeiten (Bild 1.7).

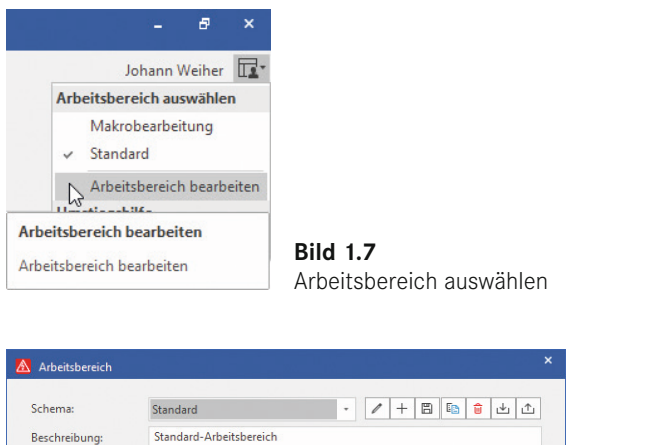

OK

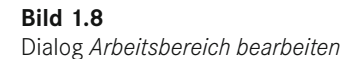

#### **1.1.2 Befehle hinzufügen**

Durch die verschiedenen Arbeitsbereiche können wir je nach Aufgabe das Menüband unseren Bedürfnissen anpassen.

Abbrechen

In unserer neuen Befehlsgruppe wollen wir nun drei Befehle hinzufügen:

- 1. Script ausführen
- 2. Script laden
- 3. Script entladen

Diese Befehle finden wir in der Kategorie *Weitere Befehle (Datei)*. Mit dem Button Hinzufügen können wir die Befehle in die Befehlsgruppe einfügen (Bild 1.9). Diese Befehle findet man über die EPLAN-Oberfläche unter DATEI > EXTRAS > SCHNITTstellen.

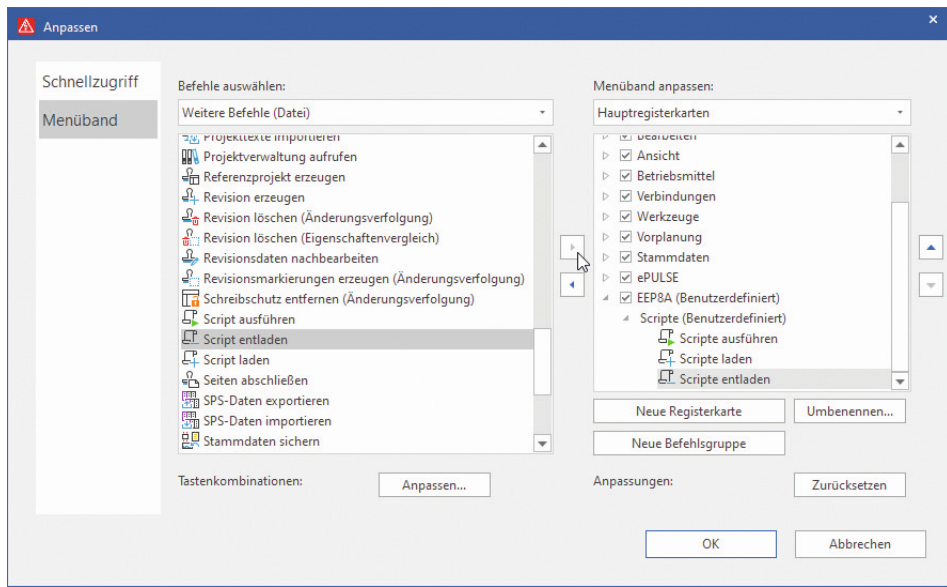

**Bild 1.9** Befehle hinzufügen

**HINWEIS:** Befehle sind abhängig vom Lizenz- und Modulumfang. Ist man z. B. nicht im Besitz des Moduls *Revisionsverwaltung*, werden die enthaltenen Befehle nicht angezeigt.

#### **1.1.3 Befehle mit Parametern**

Nun wollen wir uns ein bisschen steigern und fügen einen weiteren Befehl hinzu – und zwar Aktionen > Gerät einfügen (Bild 1.10) in der Befehlsgruppe *Test*.

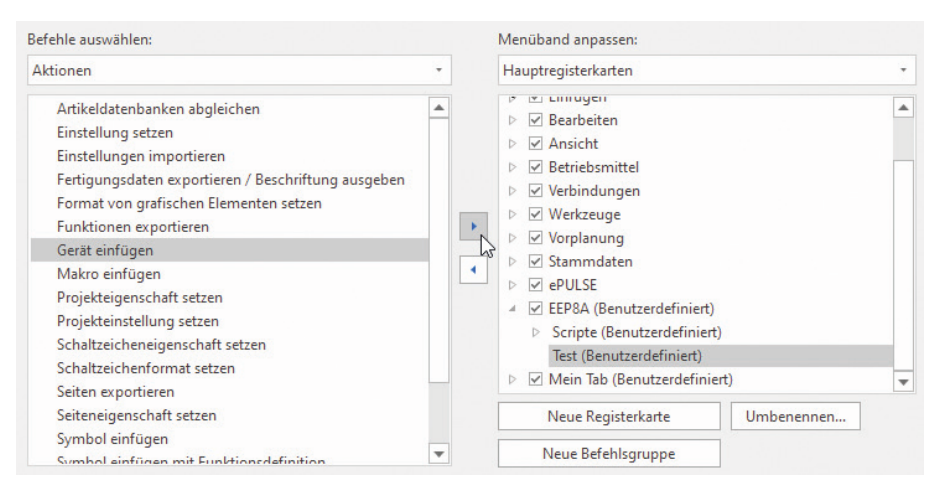

**Bild 1.10** Befehl *Gerät einfügen* hinzufügen

Als Anzeigenamen vergeben wir *Motorschutzschalter einfügen*. Nun schauen wir uns das Textfeld *Befehlszeile* etwas genauer an. Auf den ersten Blick steht hier ein sehr kryptischer Text mit vielen Zeichen:

```
XDLInsertDeviceAction /PartNr:? /PartVariant:1
```
Aufgeteilt wird die Befehlszeile in zwei Bereiche:

- *Actionname:* Der Actionname steht immer am Anfang ohne Sonderzeichen.
- *Parameter:* Für eine Aktion kann es einen oder mehrere Parameter geben. Ein Parameter gibt eine Eigenschaft an, die beschreibt, wie die Action ausgeführt werden soll.

Aufbau der Befehlszeile:

```
Actionname /Parameter-1:Wert1 /Parameter-2:Wert2 /Parameter-n:Wert-n
```
**HINWEIS:** Es muss auf die genaue Schreibweise geachtet werden. Bei Parameterwerten mit Leerzeichen muss der Parameterwert in Anführungszeichen (" ") geschrieben werden. Auch die Leerzeichen zwischen den Parametern müssen genau eingehalten werden.

- *Action:* XDLInsertDeviceAction
- Hinter diesem Text verbirgt sich die Funktion, Geräte in EPLAN einzufügen.
- *Parameter-1: PartNr*

Dieser Parameter ist für EPLAN erforderlich, da bekannt sein muss, welche Artikelnummer eingefügt werden soll.

#### *Parameter-2: PartVariant*

Der zweite optionale Parameter gibt an, in welcher Variante der Artikel eingefügt wird (standardmäßig wird dieser Wert auf "1" gesetzt).

Wir suchen uns ein Beispielgerät, in diesem Falle einen Motorschutzschalter, aus der Artikeldatenbank aus (Bild 1.11). In der EPLAN-Beispieldatenbank finden wir die Artikelnummer *SIE.3RV2011-1EA25-0BA0*.

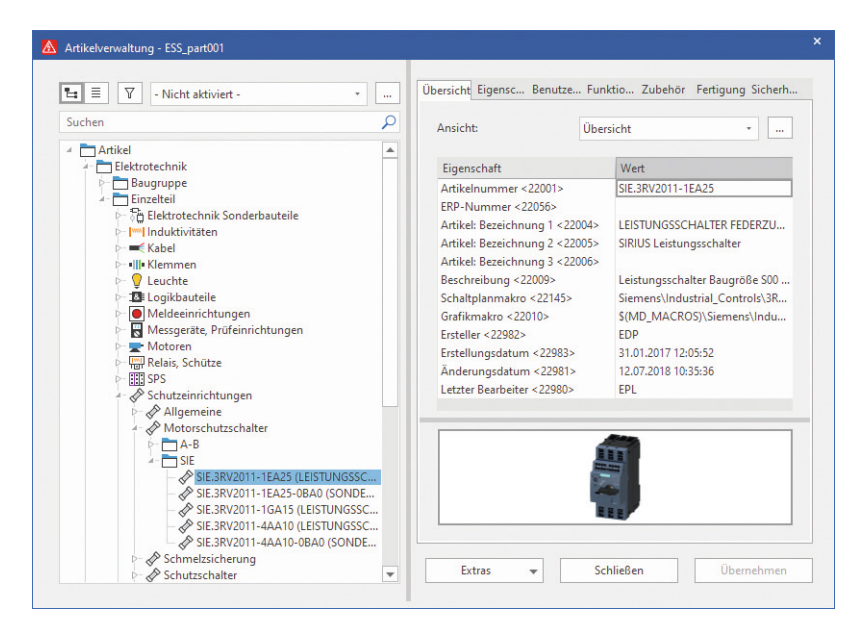

**Bild 1.11** Motorschutzschalter in der Artikeldatenbank

Beim Bild wählen wir das *M* aus. Als QuickInfo hinterlegen wir *Motorschutzschalter*, und für die Beschreibung wählen wir den zulässigen Strombereich (Bild 1.12).

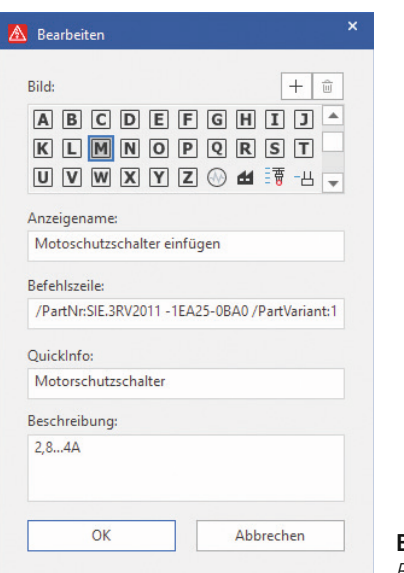

**Bild 1.12** *Befehl bearbeiten*

Nach Betätigen des Befehls im Menüband ist unser eingestellter Motorschutzschalter im grafischen Editor am Cursor angeheftet und kann nun platziert werden (Bild 1.13).

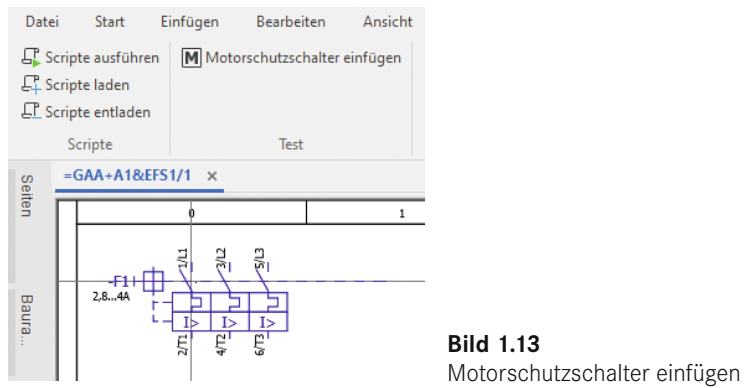

Wurde eine Artikelnummer angegeben, die nicht existiert, erscheint eine entsprechende Hinweismeldung (Bild 1.14).

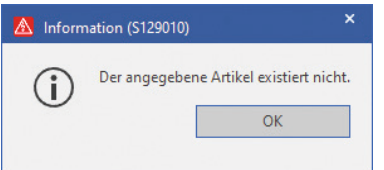

**Bild 1.14** Artikelnummer nicht gefunden

#### **1.1.4 Befehle mit externen Programmen**

Es gibt auch die Möglichkeit, externe Programme in EPLAN zu integrieren. Dazu öffnen wir die Einstellung über Datei > Extras > Schnittstellen > Externe Programme (Bild 1.15).

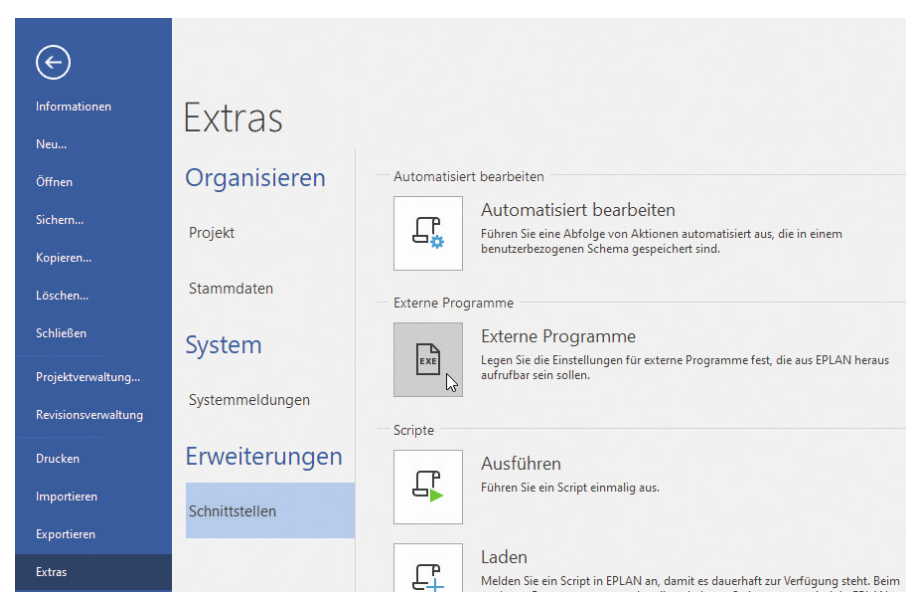

**Bild 1.15** Externe Programme

Im Dialog fügen wir nun ein neues Programm hinzu. Daraufhin werden mehrere Textfelder freigeschaltet (Bild 1.16). Als Erstes vergeben wir einen Namen für das Programm. Wir möchten die Zeichentabelle von Windows fest in EPLAN einbinden. Dies erweist sich als praktisch, wenn wir Sonderzeichen in den Schaltplan einfügen wollen. Zunächst ersetzen wir *(Neuer Befehl)* durch *Zeichentabelle*. Im darauffolgenden Textfeld *Befehl* hinterlegen wir das Programm (der Name *Befehl* ist hier unglücklich gewählt, da es sich in den meisten Fällen um ein Programm handelt).

Im Feld *Argumente* könnten wir Parameter des Programms festlegen, welche wir aber für die Zeichentabelle nicht benötigen. Manche Programme müssen in einem anderen Ordner ausgeführt werden, dies ist aber selten der Fall. Deswegen lassen wir das Feld *Startverzeichnis* auch frei.

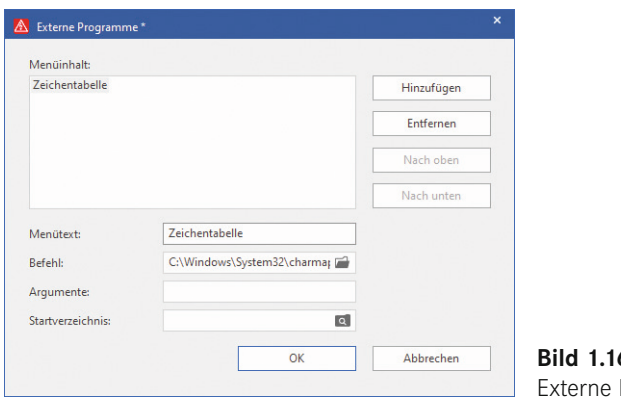

**Bild 1.16** Programme

Über das *Ordner*-Symbol im Feld *Befehl* öffnet sich ein Dialog zum Auswählen der Datei. Hier wählen wir die Datei *charmap.exe* unter *C:\Windows\System32\* aus (Bild 1.17).

| A Programmauswahl                                                         |                                    |                        | $\times$                              |
|---------------------------------------------------------------------------|------------------------------------|------------------------|---------------------------------------|
|                                                                           | « Windows > System32 >             | G<br>Ω<br>$\checkmark$ | "System32" durchsuchen                |
| Organisieren v<br>Neuer Ordner<br>$\equiv$ $\star$<br>$\overline{2}$<br>Ш |                                    |                        |                                       |
| Schnellzugriff                                                            | Name                               | Änderungsdatum         | Typ                                   |
|                                                                           | alc.exe                            | 05.06.2021 14:06       | Anwendung                             |
| <b>A EPLAN</b>                                                            | <b>ED</b> CameraSettingsUlHost.exe | 05.06.2021 20:00       | Anwendung                             |
| Dieser PC                                                                 | CastSrv.exe                        | 05.06.2021 14:06       | Anwendung                             |
|                                                                           | <b>ED</b> CertEnrollCtrl.exe       | 05.06.2021 14:05       | Anwendung                             |
| <b>Netzwerk</b>                                                           | certreq.exe                        | 05.06.2021 14:06       | Anwendung                             |
|                                                                           | certutil.exe                       | 05.06.2021 14:06       | Anwendung                             |
|                                                                           | <b>To</b> changepk.exe             | 05.06.2021 14:05       | Anwendung                             |
|                                                                           | All charmap.exe                    | 05.06.2021 14:06       | Anwendung                             |
|                                                                           | <b>E</b> chcp.com                  | 05.06.2021 14:06       | MS-DOS-Anwend                         |
|                                                                           | <b>TEL CheckNetIsolation.exe</b>   | 02.11.2021 15:50       | Anwendung                             |
|                                                                           | T chkdsk.exe                       | 05.06.2021 14:05       | Anwendung                             |
|                                                                           | <b>Ell</b> chkntfs exe             | 05.06.2021.14:05       | Anwendung                             |
| Dateiname:<br>charmap.exe                                                 |                                    | $\checkmark$           | Programme (*.exe;*.pif;*.com;* $\vee$ |
|                                                                           |                                    | Öffnen                 | Abbrechen                             |

**Bild 1.17** Zeichentabelle Programm auswählen

EPLAN erstellt uns eine neue Registerkarte *Erweiterungen* im Menüband. Da wir die Zeichentabelle in der Registerkarte *EEP8A* anzeigen wollen, blenden wir die Registerkarte *Erweiterungen* aus. Der Befehl ist unter HAUPTREGISTERKARTEN > Erweiterungen > Externe Programme zu finden. Diesen fügen wir, wie in Bild 1.18 zu sehen, in die neue Befehlsgruppe *Externe Programme* ein.

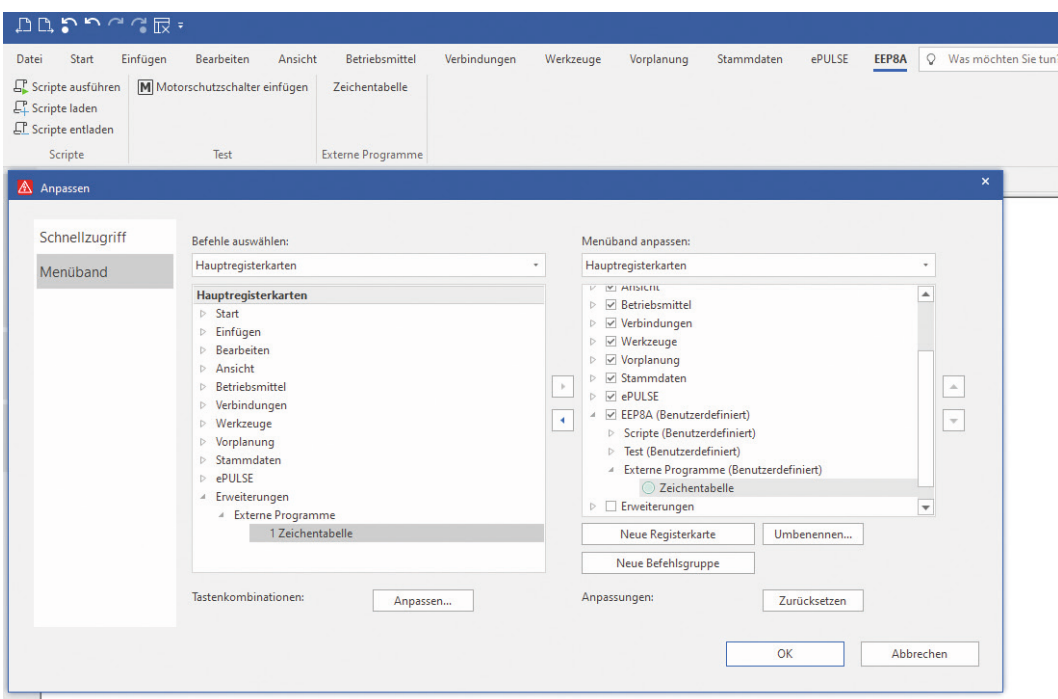

**Bild 1.18** Registerkarte Externe Programme

### **1.2 Einführung in die Programmierung**

Wie schon erwähnt, wurden einige Teile in EPLAN in der .NET-Plattform programmiert. Das lässt vermuten, dass dies auch die verwendete Programmiersprache sei. Das ist aber nicht richtig, da der Kern der EPLAN-Applikationen in der Sprache C++ entwickelt wurde.

Die Verwendung unterschiedlicher Programmiersprachen in einer Software könnte man mit der deutschen Sprache vergleichen. In Deutschland und Österreich wird die gleiche Sprache gesprochen, dennoch werden in den beiden Ländern teilweise unterschiedliche Worte für den gleichen Begriff verwendet.

- Sprache:
	- Deutschland → Pfannkuchen
	- Österreich → Palatschinken
- **Programmcode:** 
	- $C# → System.Console.WriteLine("Pfannkuchen")$ ;
	- C++ → std::cout << "Pfannkuchen" << std::endl;

Beide Sprachen sind in der Software-Plattform Microsoft.NET enthalten. Wenn diese Codezeilen nun übersetzt (d. h. in Maschinencode umgewandelt) werden, führt der Computer das Gleiche aus. Es wird in beiden Fällen das Wort *Pfannkuchen* ausgegeben.

#### **Was ist .NET?**

Um den Rahmen des Buches nicht zu sprengen und die Komplexität gering zu halten, werden nur die Grundlagen, die für die Programmierung von Scripten relevant sind, erklärt. Mit .NET hat Microsoft eine Software-Plattform ins Leben gerufen, die Entwicklern das Programmieren erleichtert. Zu den wichtigsten Merkmalen und Vorteilen von .NET gehören folgende:

- Laufzeitumgebung: Wenn wir bei unserem Beispiel mit der deutschen Sprache bleiben, dann bezeichnet die Laufzeitumgebung alle Länder, in denen deutsch gesprochen wird.
- Klassenbibliotheken: Diese enthalten fertige Funktionen, die man nicht selbst programmieren muss.
- Dienstprogramme: Damit sind Programme gemeint, mit denen man "sprechen" kann.
- Objektorientiertes Programmieren
- Unterstützung mehrerer Programmiersprachen:
	- $C#$
	- **VB** NET
	- $C++$
	- $F$  F#

#### **Allgemeines zu C#**

Da in den Beispielen C# Verwendung findet, wird auf diese Sprache näher eingegangen und ihre Entstehung ein wenig erläutert. Fangen wir beim Namen an: C# spricht man "c sharp" [siːˈʃɑːp] aus. Sharp wird vom Kreuz in der Musik abgeleitet (ein Kreuz ♯ steht für eine um einen Halbton erhöhte Note). Da das Doppelkreuz auf dem Standardtastatur-Layout zu finden ist, wird dieses beim Schreiben des Namens verwendet. C# wurde 2001 von Microsoft veröffentlicht bzw. freigegeben. Somit ist es eine noch nicht so alte Sprache (im Vergleich: C wurde 1972 ins Leben gerufen). Microsoft hat sich bei C# vieles von anderen Sprachen abgeschaut bzw. das Beste herausgesucht.

Es gibt Parallelen zu folgenden Programmiersprachen:

- $\blacksquare$  C
- $C++$
- **Delphi**
- Iava
- Visual Basic

C# zählt zu den objektorientierten Programmiersprachen und wurde 2003 auch genormt (ISO/IEC 23270). C# ist ab Version 5 plattformunabhängig, das heißt, ein Programm kann z. B. auch unter Linux und macOS ausgeführt werden.

#### **1.2.1 Was ist eine Entwicklungsumgebung?**

Da man beim Programmieren auf vieles, wie z. B. Syntax, Programmfluss etc., achten muss, gibt es Entwicklungsumgebungen, welche Programmierer:innen beim Schreiben des Codes unterstützen.

**HINWEIS:** Die *Syntax* ist die Schreibweise des Codes. Jede Programmiersprache hat hier einen eigenen Sprachgebrauch/eine eigene Gliederung. Die Syntax entspricht dem Vokabular und der Grammatik einer gesprochenen Sprache. Ein *Compiler* ist ein Programm, welches den Programmcode der jeweiligen Sprache in Maschinencode umwandelt. Das Umwandeln nennt man "Kompilieren". Der *Bytecode* ist ein Zwischencode von Betriebssystem zu Prozessor.

Um ein Programm auszuführen, muss der Programmcode erst "aufbereitet" werden. Die Entwicklungsumgebung Visual Studio stellt dafür einen sogenannten Compiler bereit. Dieser besteht in der .NET-Umgebung aus zwei Teilen. Zuerst wandelt der Compiler den Programmcode in eine Universalsprache um. Alle Sprachen von .NET werden in die gleiche Sprache übersetzt. Danach wandelt der Compiler den Code in Bytecode um. Diesen kann das Betriebssystem dem Prozessor bereitstellen, um das Programm auszuführen (Bild 1.19).